# XPOMOC

#### **Руководство пользователя: Расчёт №108 «Природный газ. Вычисление теплоты сгорания, плотности, относительной плотности и числа Воббе»**

**Редакция от 26 марта 2024 г. Актуальная версия: 1.0.0.0 Internet: [kb.has.ru](http://kb.has.ru/)**

# Содержание

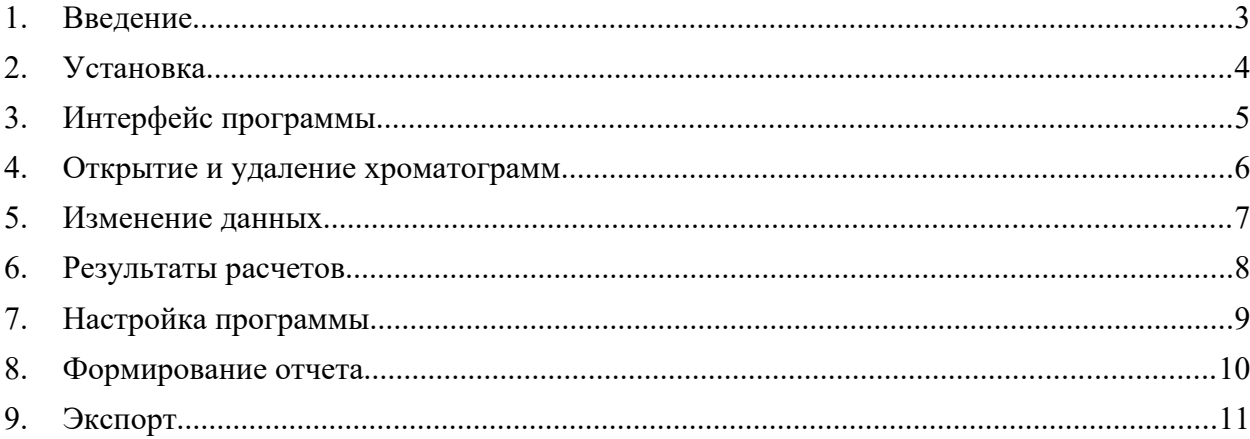

### <span id="page-2-0"></span>1. Введение

В данной инструкции описывается интерфейс программы «Доп. расчет 108» и описываются ключевые моменты использования данного ПО.

Программа предназначена для анализа хроматограмм полученных при помощи ПО Хромос. При анализе хроматограмм происходит вычисление теплоты сгорания, плотности, относительной плотности и числа Воббе на основе компонентного состава по ГОСТ 31369—2021.

Для начала работы необходимо ознакомится со следующим документом:

ГОСТ 31369—2021

# <span id="page-3-0"></span>2. Установка

После запуска установочного файла достаточно следовать инструкциям мастера установки. Вид установочного окна приведен [Рис. 1](#page-3-1). По окончанию установки на рабочем столе появится ярлык программы: «**Доп Расчет108**».

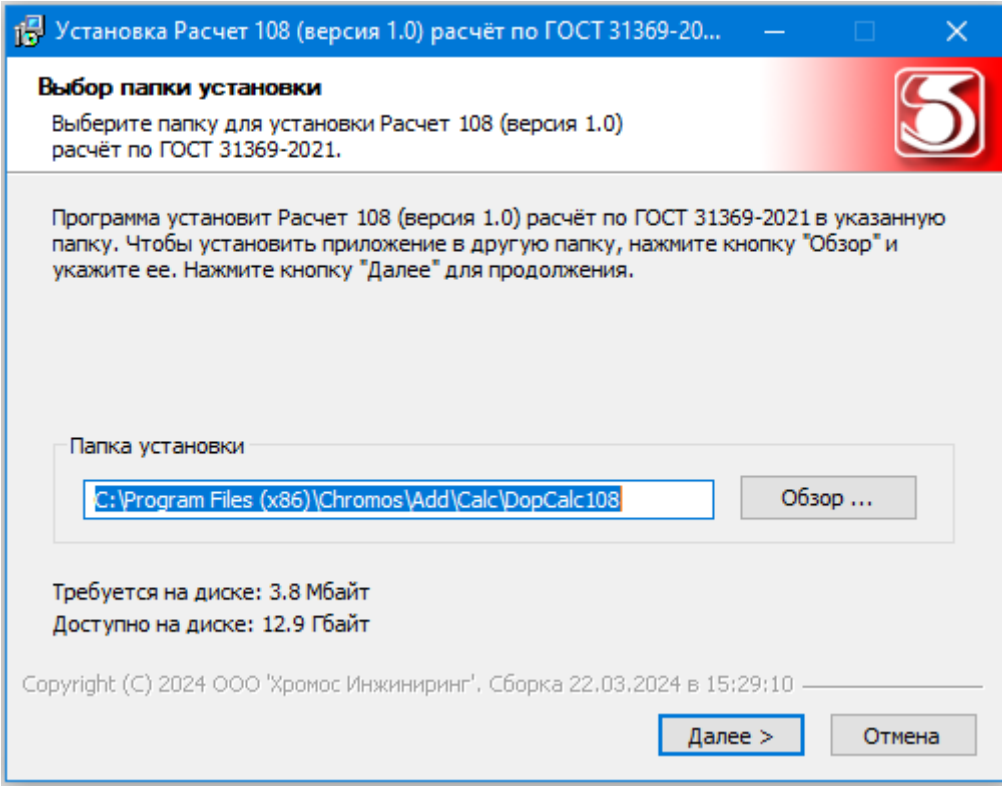

<span id="page-3-1"></span>*Рис. 1 Установка программы*

# <span id="page-4-0"></span>3. Интерфейс программы

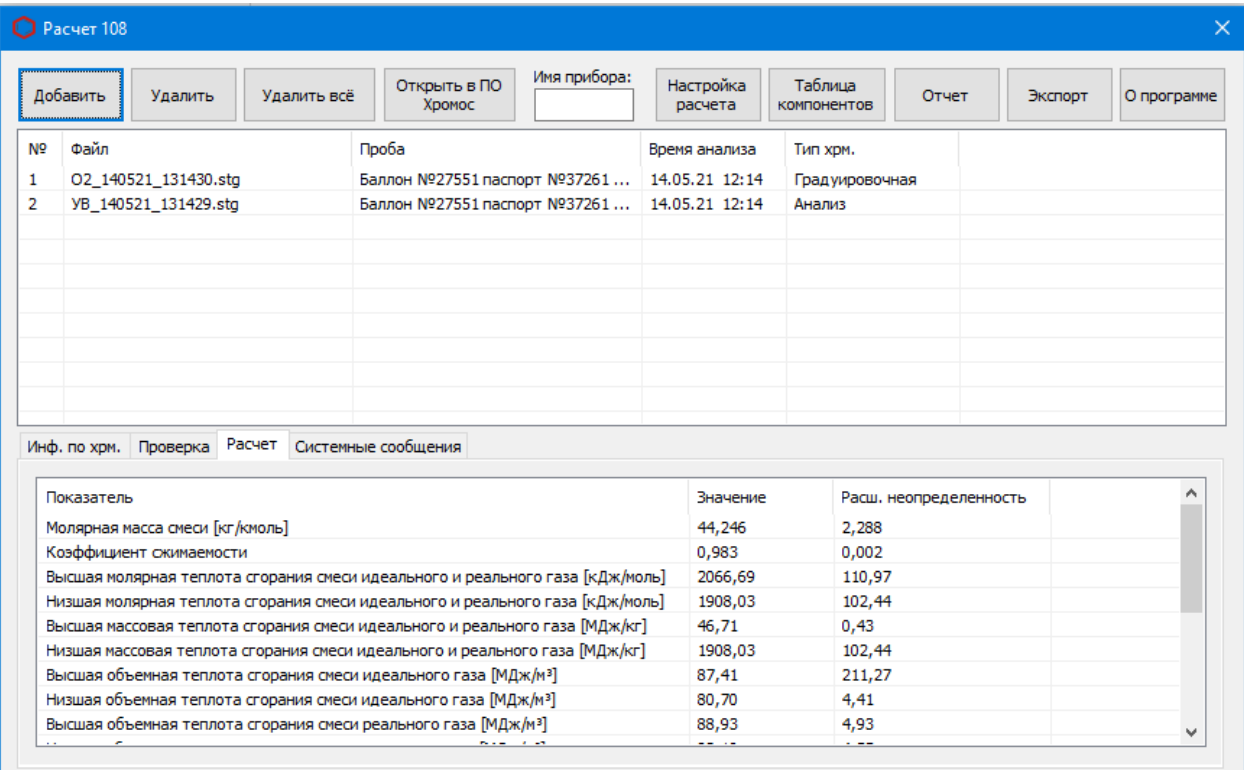

<span id="page-4-1"></span>*Рис. 2 Главное окно программы*

#### <span id="page-5-0"></span>4. Открытие и удаление хроматограмм

Для добавления файлов хроматограмм используются кнопка [Рис. 2](#page-4-1) «Добавить». При нажатии этой кнопки вызывается окно открытия хроматограмм [Рис. 3.](#page-5-1) Используя кнопку клавиатуры «ctrl» или «schift» можно выбрать несколько файлов одновременно, после выбора нужных хроматограмм следует нажать кнопку «Открыть».

| <b>••</b> Открытие хроматограммы                                                                                       | $\Sigma$<br>回<br>$\Box$                                                                                                    |
|----------------------------------------------------------------------------------------------------|----------------------------------------------------------------------------------------------------|
| Метод:<br>* (любой)<br>Тип:                                                                                            | Любые<br>Пчнкт отбора:<br>* (любой)<br>* (любая)<br>Точка отбора:                                                                                                    |
| <b>• Вся файловая система</b>                                                                                          | C:\Users\User\Desktop\Pa6orka\dcch31-gost54484\Chm                                                                                                    |
| dcch21-gost31371.7-08 - копия А<br>$+$<br>dcch31-gost54484<br>.svn<br>Chm<br>Новая градуировка                         | Открыть<br>Файл<br>Проба<br>Дата<br>07.04.11 ПГС СЖ с пчетым каппилляро<br>CX 070411 100610<br>Отмена<br>07.04.11 ПГС СЖ с пустым каппилляро<br>CX 070411 093629<br>CX 070411_085145<br>07.04.11 ПГС СЖ с пустым каппилляро<br>06.04.11 2 ПГС СЖ с пустым каппилля<br>СЖ_060411_142325 исп |
| Debug<br>田<br>Install<br>围<br>÷<br>res<br>tortleSVN<br>田一<br>Обращение 1368<br>$+$<br>Обрашение 1376<br>$\mathbb{H}^m$ | СЖ_060411_134717 исп<br>06.04.11 ПГС СЖ с пустым каппилляро<br>06.04.11 ПГС СЖ с пчетым каппилляро<br>СЖ_060411_131855 исп<br>06.04.11 ПГС СЖ с пустым каппилляро<br>CX 060411 125307 исп<br>06.04.11 1 ПГС СЖ с пчетым каппилля<br>СЖ 060411 122138 испр                                  |
| Documents<br>$+$<br>Downloads<br>由<br>Favorites<br>Ėŀ<br>Links<br>审<br><b>Local Settings</b><br>田<br>Music<br>田        |                                                                                                    |
| NetHood<br>田<br>Ξ<br><b>E</b> Pictures<br>田<br>PrintHood<br>Ė-                                                         | $\overline{4}$<br>ш<br>P.                                                                                                    |
| ਪ≞<br>Ėŀ<br>Recent<br>Saved Games<br>$+$<br>Searches<br>÷-                                                             | ПРОБА: 2 ПГС СЖ с пустым каппилляром 0,9кг Тк=50(1)-10-180<br>Разведение: 1<br>Объём: 1<br>Норма: 100<br>Дата / Время: 05.04.11 23:00<br>Точка отбора:                                                                                                    |
| SendTo<br>Ėŀ<br>田<br>source<br>隯<br>Videos<br>画<br>Главное меню<br>画<br>٠                                              | Ξ<br><b>АНАЛИЗ</b><br>Meroa: CX<br>Oneparop:<br>Продолжительность: 20 мин.<br>Номер в серии: 2<br>Дата / Время анализа: 06.04.11 13:23:25<br>Совместный                                                                                                    |
| m.<br>∢                                                                                                    | Peareнт:<br>Элюент:<br>выбор                                                                                                    |

<span id="page-5-1"></span>*Рис. 3 Окно открытия хроматограмм*

Выбранные хроматограммы отобразятся в основном окне [Рис. 2](#page-4-1). Если выбраны подходящие хроматограммы, то сразу будет проведен полный расчет. Для расчета достаточно добавить 2 хроматограммы.

Для удаления хроматограмм из списка открытых файлов есть 2 кнопки «Удалить все» и «Удалить» [Рис. 2](#page-4-1). При нажатии кнопки «Удалить все» будет полностью очищен список файлов и очистятся все результаты расчетов. При нажатии кнопки «Удалить» будут удалены выбранные хроматограммы и произойдет пересчет всех результатов.

**Кнопки удаления НЕ удаляют файлы с диска, происходит только их исключение из анализа (из программы)!!!**

# <span id="page-6-0"></span>5. Изменение данных

Если в хроматограмме названия компонентов отличаются от данных в таблицах ГОСТов, то во вкладке Данные [Рис. 4](#page-6-1) их можно отредактировать. Так же обязательно нужно отредактировать столбец «Молярная доля, пасп.» и при желании «Коэфф. сжимаемости» для корректного проведения расчета.

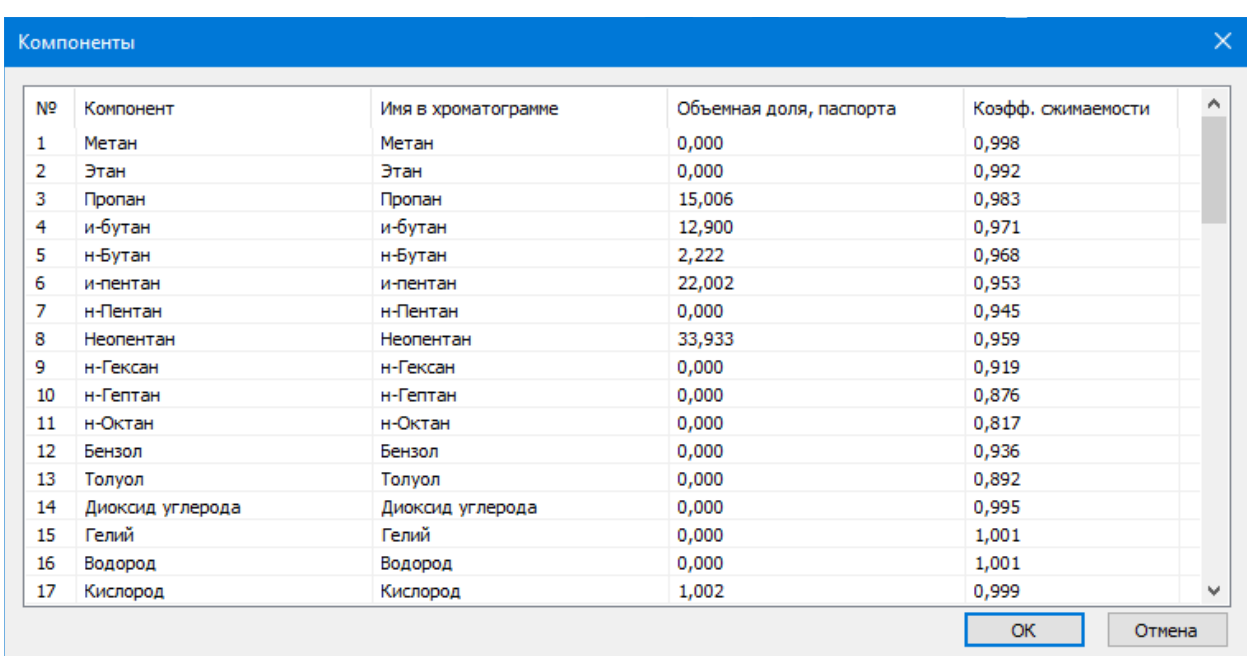

<span id="page-6-1"></span>*Рис. 4 Окно данных*

# <span id="page-7-0"></span>6. Результаты расчетов

Все результаты расчетов находятся на главном окне [Рис. 2.](#page-4-1) Каждый результат в своей вкладке.

- Вкладка «Инф. по хрм.» содержит информацию по компонентам в открытых файлах. В случае, если компонент в хроматограмме неизвестен в расчете, он помечается красным крестом, в остальных случаях зеленой галкой.
- Вкладка «Проверка» содержит проверку согласно требованиям ФР 1.13.2013.14306. В случае несоответствия строка помечается красным оттенком.
- Вкладка «Расчет» содержит результаты всех вычислений по ГОСТ 31369-2021.

## <span id="page-8-0"></span>7. Настройка программы

Если в хроматограммах концетрации указаны в молярных долях в настройках следует выбрать опцию «Молярная доля», если в объемных долях, то «Объемная доля» [Рис. 5](#page-8-1).

Для расчета по ГОСТ 31369-2021 нужно указать температуру измерений (0, 15, 15.55, 20) и температуру сгорания (0, 15, 15.55, 20, 25).

В программе можно указать до какого знака округлять результаты. Разные варианты округления показаны в окне настроек, так же есть возможность округления по ГОСТ 31369-2021.

Путь к программе передачи данных и дополнительные параметры экспорта.

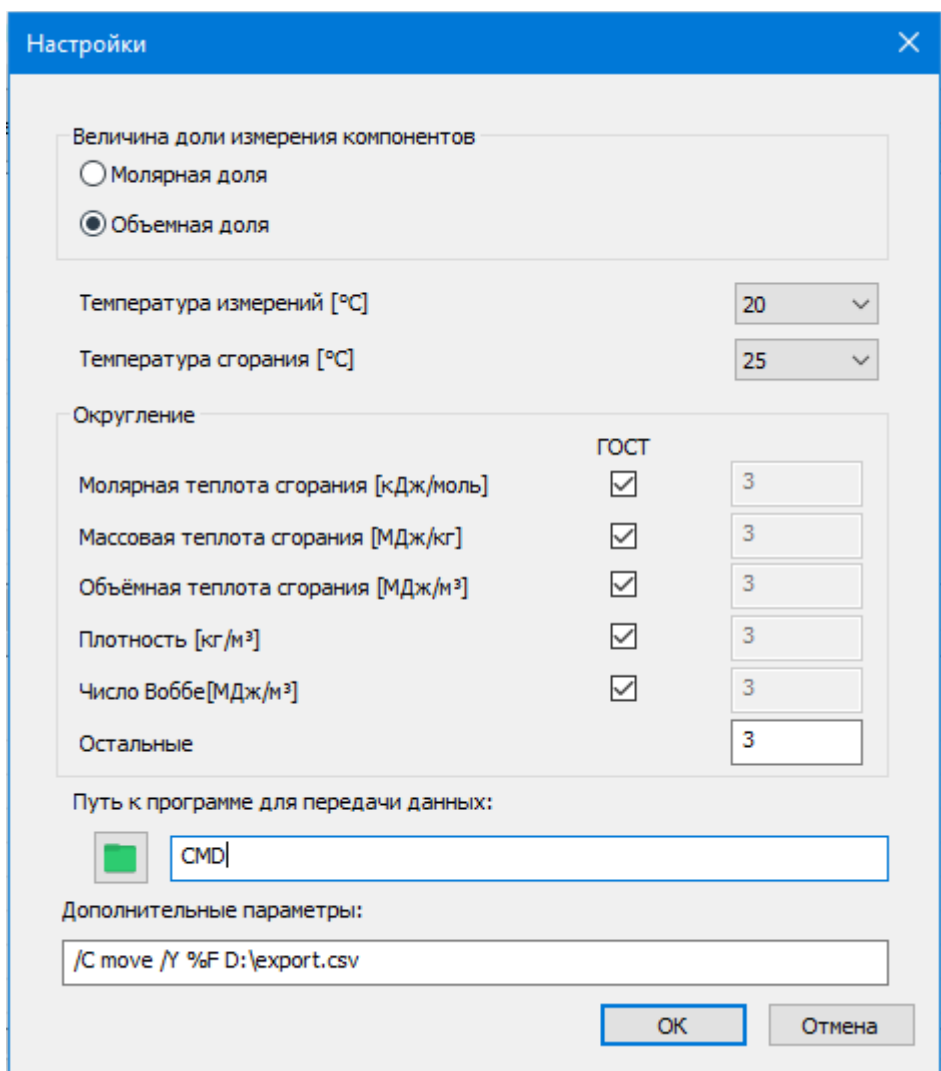

<span id="page-8-1"></span>*Рис. 5 Окно настроек расчета*

#### <span id="page-9-0"></span>8. Формирование отчета

При нажатии по кнопке «Отчет» на главном окне появится окно отчета [Рис. 6.](#page-9-1) На окне отчета можно выбрать входящие параметры в отчет.

Получить результаты расчетов можно путем формирования отчета, для это есть 2 кнопки: «Просмотр» и «Сохранить». При нажатии кнопки «Просмотр» формируется отчет и открывается. При нажатии кнопки «Сохранить» формируется отчет и открывается окно для сохранения файла.

Файл сохраняется в формате **odt** и может быть открыт любым офисным пакетом.

По умолчанию имя файла имеет вид: Report108 28112023\_133649.odt Где

**Report108** - отчет 108(имя программы);

**28112023** – 28.11.2023г(дата);

**133649** – 13:36:49(часы, минуты, секунды);

**.odt -** формат файла.

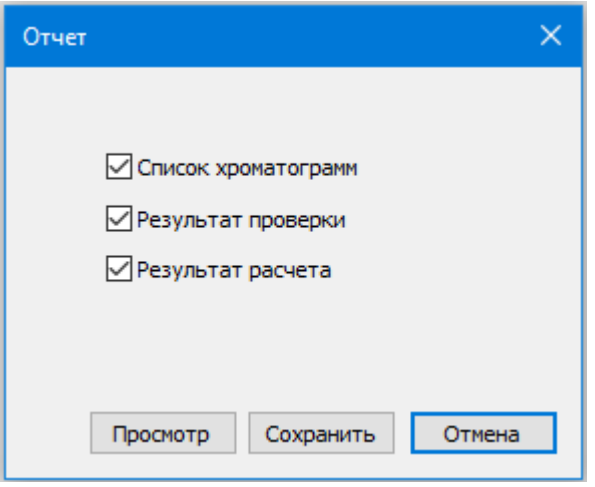

<span id="page-9-1"></span>*Рис. 6 Окно отчета*

#### <span id="page-10-0"></span>9. Экспорт

Чтобы экспортировать данные о проведенном расчете сначала зайдите в настройки и настройте экспорт Рис. 5:

- В поле Путь к программе для передачи данных введите путь к приложению из системы LIMS, которое загружает информацию в систему.
- В поле Дополнительные параметры введите параметры для программы передачи данных.
	- о Примечание: Вместо имени файла экспорта необходимо указать %Е. См. также примеры ниже.

Пример 1.

- «Путь к программе для передачи данных» СМD
- «Дополнительные параметры» /С move /Y %F C:\out\data.csv Пример 2.
- $\bullet$  «Путь к программе для передачи данных» notepad.exe
- «Дополнительные параметры» нет Пример 3 (для вызова системного диалога сохранения файла).
- «Путь к программе для передачи данных» SaveAs
- «Дополнительные параметры» нет